## $\mathbf{d}$ **CISCO**

## **Guía de inicio rápido**

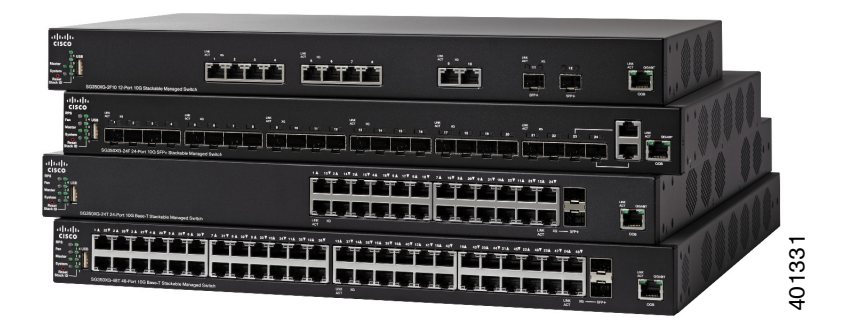

#### **Switches administrados apilables Cisco 350XG Serie 10G**

## **Bienvenido**

Gracias por elegir el switch administrado apilable Cisco 350XG Serie 10G, un dispositivo de comunicaciones de red Cisco. Este dispositivo se diseñó y configuró de fábrica para que funcione como un switch estándar de capa 2 y 3. En la configuración predeterminada, reenviará paquetes entre los dispositivos de conexión tras el encendido.

Esta guía lo familiarizará con la disposición del switch y describirá cómo implementarlo en su red. Para obtener información adicional, visite [www.cisco.com/go/350switches.](http://www.cisco.com/go/350switches)

#### **Contenido del paquete**

- **•** Switch administrado apilable Cisco 350XG Serie 10G
- **•** Cable de alimentación eléctrica
- **•** Kit de montaje en rack y patas de goma
- **•** Cable serial DB-9 a RJ45
- **•** Esta Guía de inicio rápido
- **•** Tarjeta de puntero con RoHS de China
- **•** Contactos del soporte técnico
- **•** Información de cumplimiento de las directivas de la Unión Europea 1999/5/EC (solo para SKU de la Unión Europea)

## **Antes de empezar**

Antes de comenzar la instalación, asegúrese de contar con lo siguiente:

- **•** Cables Ethernet RJ-45 (categoría 6A o superior) para conectar dispositivos de red.
- **•** Cable de consola para usar el puerto de la consola para administrar el switch.
- **•** Herramientas para instalar el hardware. El kit de montaje en rack incluido con el switch contiene cuatro patas de goma para la colocación en escritorios, y dos soportes con doce tornillos para el montaje en rack.
- **•** PC con Internet Explorer (versión 8.0, 9.0, 10.0 o superior) o Firefox (versión 16.0, 17.0 o superior) para usar la interfaz en línea o el puerto de la consola para administrar el switch.

**1**

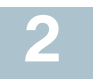

## **Montaje del Switches Cisco 350XG**

Existen dos maneras de instalar físicamente el switch:

- **•** Colocar el switch en una superficie plana. Para colocar el switch en un escritorio, instale las cuatro patas de goma (incluidas) en la parte inferior del switch.
- **•** Montar el switch en un rack estándar (una unidad de rack de alto).

#### **Consejos para la colocación**

No implemente el switch en una ubicación donde exista alguna de las siguientes condiciones:

- **Temperatura ambiente**: para evitar que se recaliente el switch, no lo haga funcionar en un área donde la temperatura ambiente supere los 122 °F (50 °C).
- **Circulación de aire**: asegúrese de que la circulación de aire alrededor del switch sea adecuada.
- **Cargas mecánicas**: asegúrese de que el switch esté nivelado y estable para evitar situaciones peligrosas.
- **Sobrecarga del circuito**: al conectar el switch a la toma de corriente el circuito no debe sobrecargarse.

#### **Montaje en rack**

Puede montar el switch en cualquier rack ancho de tamaño estándar de 19 pulgadas (aproximadamente 48 cm). El switch requiere 1 unidad de rack (RU) de espacio, que equivale a 1,75 pulgadas (44,45 mm) de alto.

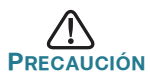

**PRECAUCIÓN** Para mayor estabilidad, cargue el rack desde abajo hacia arriba con los dispositivos más pesados en la parte inferior. Si coloca un rack con mucho peso en la parte superior es probable que se desestabilice y se caiga.

Para instalar el switch en un chasis estándar de 19 pulgadas (48 cm):

- **PASO 1** Coloque uno de los soportes suministrados en la parte lateral del switch para que los cuatro orificios de los soportes queden alineados con los orificios de los tornillos, y luego utilice los cuatro tornillos M4 suministrados para fijarlo.
- **PASO 2** Repita el paso anterior para conectar el otro soporte en el lado opuesto del switch.

**PASO 3** Luego de que los soportes se hayan conectado de forma segura, el switch estará listo para instalarse en un rack estándar de 19 pulgadas (48 cm).

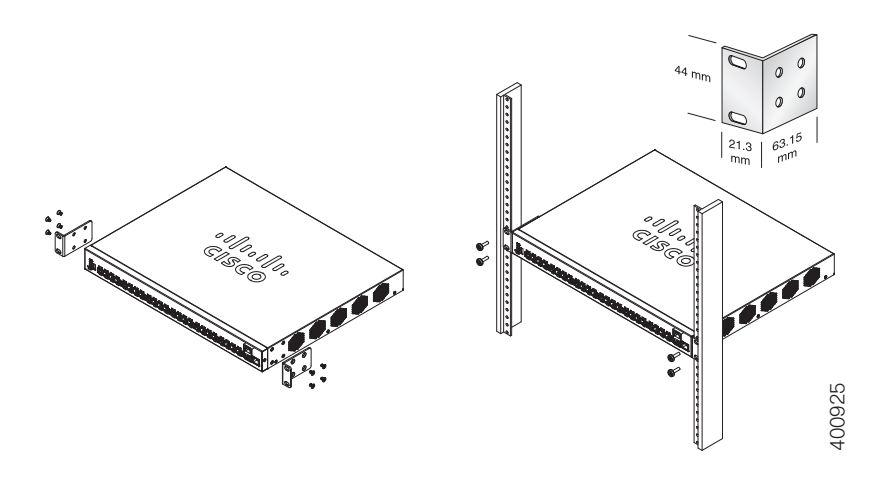

#### **Conexión de los dispositivos de red 3**

Para conectar el switch a la red:

- **PASO 1** Conecte el cable Ethernet al puerto Ethernet de una computadora, impresora, red de almacenamiento u otro dispositivo de red.
- **PASO 2** Conecte el otro extremo del cable Ethernet a uno de los puertos Ethernet numerados del switch. El indicador LED de las luces del puerto se enciende si el dispositivo conectado está activo.

La luz del puerto Ethernet se ilumina de color verde cuando la conexión está activa. Consulte **[Características del Switches](#page-8-0)  [Cisco 350XG](#page-8-0)** para obtener más información sobre los distintos puertos e indicadores LED de cada switch.

**PASO 3** Repita el **Paso 1** y el **Paso 2** para cada dispositivo que quiera conectar al switch.

**NOTA** Recomendamos especialmente utilizar un cable Cat6A o de mejor calidad para conectar dispositivos de red. Al conectar los dispositivos de red, no exceda la distancia de cableado máxima de 328 pies (100

metros). Los dispositivos adjuntos o la red LAN pueden tardar un minuto en funcionar luego de ser conectados. Este es el comportamiento normal.

### **Configuración del Switches Cisco 350XG 45**

#### **Antes de empezar**

Existen dos métodos para obtener acceso al switch y administrarlo: a través de la red IP mediante la interfaz en línea, o con la interfaz de línea de comandos (CLI) a través del puerto de la consola. Para usar el puerto de la consola se requieren habilidades de usuario avanzado.

Esta es la configuración predeterminada cuando se configura el switch por primera vez.

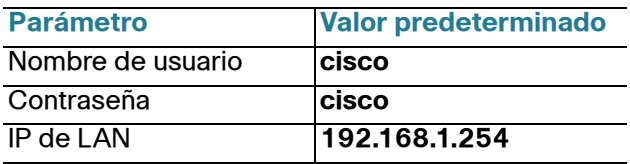

#### **Configuración del switch con la interfaz en línea**

Para obtener acceso al switch con una interfaz en línea, deberá conocer la dirección IP del switch que está utilizando. La configuración predeterminada del switch es utilizar la dirección IP predeterminada de fábrica **192.168.1.254**.

Si el switch usa la dirección IP predeterminada de fábrica, el indicador LED de System (Sistema) parpadea continuamente. Cuando el switch usa una dirección IP asignada por el servidor DHCP o una dirección IP estática configurada por el administrador, el indicador LED del sistema permanece encendido (DHCP está habilitado de forma predeterminada).

**NOTA** Si administra el switch a través de una conexión de red y se cambia la dirección IP del switch, ya sea mediante el servidor DHCP o manualmente, usted perderá acceso al switch. Debe ingresar la nueva dirección IP que utiliza el switch en el explorador para utilizar la interfaz en línea. Si administra el switch a través de una conexión del puerto de la consola, se conserva el enlace.

Para configurar el switch con la interfaz en línea:

- **PASO 1** Encienda la computadora y el switch.
- **PASO 2** Conecte la computadora al puerto OOB de la parte delantera del switch.
- **PASO 3** Establezca la configuración IP en la computadora.
	- a. Si el switch usa la dirección IP estática predeterminada 192.168.1.254, debe elegir una dirección IP en el rango de 192.168.1.2 a 192.168.1.253 que no esté en uso.
	- b. Si las direcciones IP se asignarán a través de DHCP, asegúrese de que el servidor DHCP esté en funcionamiento y que pueda acceder a él desde el switch y a la computadora. Es posible que deba desconectar y volver a conectar los dispositivos para que detecten las nuevas direcciones IP del servidor **DHCP**

**NOTA** La información acerca de cómo cambiar la dirección IP de su computadora depende del tipo de arquitectura y sistema operativo que utilice. Use la funcionalidad de Ayuda y Soporte local de sus computadoras y busque "IP Addressing" (Asignación de direcciones IP).

- **PASO 4** Abra una ventana del explorador web. Si se le solicita que instale un complemento Active-X al conectar el dispositivo, siga las instrucciones para aceptar el complemento.
- **PASO 5** Introduzca la dirección IP del switch en la barra de direcciones y presione **Enter** (Intro). Por ejemplo: **http://192.168.1.254**.
- **PASO 6** Cuando aparezca la página de inicio de sesión, seleccione el idioma que prefiere usar en la interfaz en línea e ingrese el nombre de usuario y la contraseña.

El nombre de usuario predeterminado es **cisco**. La contraseña predeterminada es **cisco**. Los nombres de usuario y las contraseñas distinguen entre mayúsculas y minúsculas.

**PASO 7** Haga clic en **Log In (Iniciar sesión)**.

Si es la primera vez que inicia sesión con el nombre de usuario y la contraseña predeterminados, se abre la página Change Password (Cambiar contraseña). En la página aparecen las reglas para crear una contraseña nueva.

**PASO 8** Escriba una nueva contraseña y confírmela.

**NOTA** La opción Complejidad de la contraseña está activada de manera predeterminada. La contraseña debe cumplir con las reglas de complejidad predeterminadas o se puede deshabilitar temporalmente seleccionando **Disable (Deshabilitar)** junto a **la opción Password Strength Enforcement (Cumplimiento de seguridad de contraseña)**.

**PASO 9** Haga clic en **Apply (Aplicar)**.

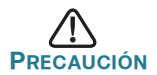

Asegúrese de guardar todos los cambios de configuración que realice antes de salir de la interfaz en línea. Para ello, haga clic en el ícono **Save (Guardar)**. Si sale antes de guardar la configuración, se perderán todos los cambios.

Aparece la página Getting Started (Comenzar). Ahora está listo para configurar el switch. Consulte el Guía de administración de los switches administrados apilables Cisco 350XG Serie 10G o vea las páginas de ayuda para obtener más información.

#### **Configuración del switch mediante el puerto de la consola**

Para configurar el switch utilizando el puerto de la consola:

- **PASO 1** Conecte una computadora al puerto de la consola del switch con el cable de la consola suministrado.
- **PASO 2** Inicie una utilidad de puerto de la consola como HyperTerminal en la computadora.
- **PASO 3** Configure la utilidad con los siguientes parámetros:
	- **•** 115200 bits por segundo
	- **•** 8 bits de datos
	- **•** sin paridad
	- **•** 1 bit de parada
	- **•** sin control de flujo
- **PASO 4** Ingrese un nombre de usuario y la contraseña. El nombre de usuario predeterminado es **cisco** y la contraseña predeterminada es **cisco**. Los nombres de usuario y las contraseñas distinguen entre mayúsculas y minúsculas.

Si es la primera vez que inicia sesión con el nombre de usuario y la contraseña predeterminados, aparece el siguiente mensaje:

```
Cambie la contraseña de los valores 
predeterminados. Cambie la contraseña para una 
mejor protección de la red. ¿Desea cambiar la 
contraseña (S/N) [S]?
```
**PASO 5** Seleccione **S** e ingrese una nueva contraseña de administrador.

**NOTA** La opción Complejidad de la contraseña está activada de manera predeterminada. La contraseña debe cumplir con las reglas de complejidad predeterminadas.

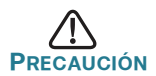

**PRECAUCIÓN** Asegúrese de que los cambios de configuración se guarden antes de salir.

> Ahora está listo para configurar el switch. Para obtener más información, consulte la sección Guía de referencia de la interfaz de línea de comandos de los switches administrados apilables Cisco 350XG Serie 10G.

**NOTA** Si no usa DHCP en la red, establezca el tipo de dirección IP en el switch en **Static** (Estática) y cambie la dirección IP estática y la máscara de subred para que coincida con la tipología de red. Si esto no se realiza, es posible que muchos switches utilicen la misma dirección IP predeterminada de fábrica 192.168.1.254.

#### **Apilar el Switches Cisco 350XG**

Antes de configurar los switches como rack, consulte la sección Guía de administración de los switches administrados apilables Cisco 350XG Serie 10G para ver los detalles adicionales. Consulte los gráficos del panel frontal en **[Características del Switches Cisco 350XG](#page-8-0)** para ayudar con la descripción del puerto de pila y los módulos admitidos.

De manera predeterminada, los puertos de un switch funcionan como puertos Ethernet comunes, a menos que los configure para apilar No puede mezclar las velocidades de pila entre los switches o los puertos.

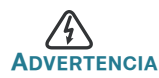

**ADVERTENCIA** Los puertos de pila deben configurarse con la misma velocidad de puerto o tener la misma capacidad de velocidad en el módulo o la conexión del cable. Si la velocidad del puerto se configura como automática, el módulo conectado a estos dos puertos deberá tener la misma capacidad de velocidad; de lo contrario, el switch no podrá formarse como una pila con las unidades múltiples.

Una pila puede tener hasta cuatro switches serie 350XG. Cualquier puerto del switch puede utilizarse para apilar. El switch solo puede apilarse con los switches Cisco de la serie 350 sin la topología de malla.

Los switches en la misma pila están conectados entre sí a través de sus puertos de pila. Según el tipo de puertos de pila y la velocidad deseada, tal vez necesite cables regulares Cat6A o cables Ethernet mejores y/o módulos o cables aprobados por Cisco para los switches de la serie 350XG.

## <span id="page-8-0"></span>**Características del Switches Cisco 350XG 5**

Esta sección describe los modelos del producto disponibles y el exterior del switch para ayudarlo a familiarizarse con el producto.

### **Modelos del producto**

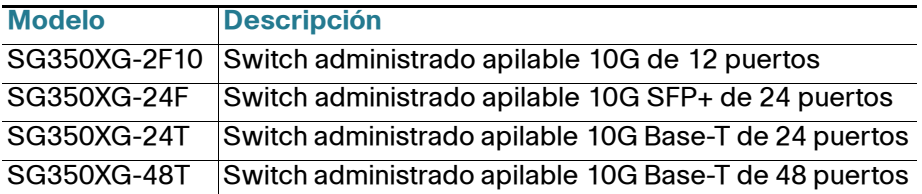

### **Panel frontal**

Los puertos, los indicadores LED y el botón de restablecimiento se encuentran en el panel frontal del switch.

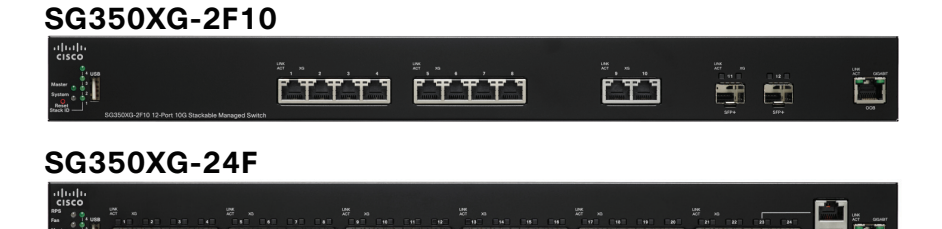

#### **SG350XG-24T**

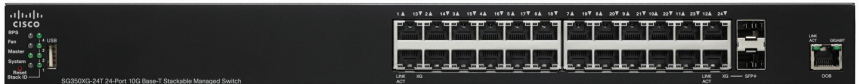

#### **SG350XG-48T**

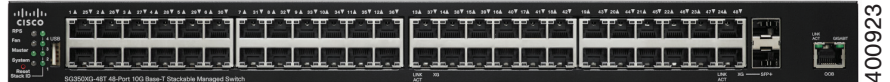

#### **Puertos del panel frontal**

Puerto USB: el puerto USB conecta el switch a un dispositivo USB para que pueda guardar y restaurar los archivos de configuración, las imágenes del firmware y los archivos de SYSLOG a través del dispositivo USB conectado.

Puertos Ethernet RJ-45: estos puertos sirven para conectar dispositivos de red, como computadoras, impresoras y puntos de acceso al switch.

Puerto SFP+ (si lo hubiera): el puerto de factor de forma conectable pequeño plus (SFP+) es un punto de conexión para módulos, para que el switch pueda conectarse a otros switches. Estos puertos también se conocen como mini puertos conversores de interfaz 10GigaBit. Se utilizará el término SFP+ en esta guía.

- **•** Los puertos SFP+ son compatibles con los módulos MGBSX1, MGBLH1, MGBT1, MGBLX1, MGBBX1 de Cisco, y con otros módulos de otras marcas.
- **•** Módulos ópticos de Cisco SFP+ 10G admitidos en los switches Cisco 350XG: SFP-10G-SR, SFP-10G-LRM y SFP-10G-LR.
- **•** Módulos de cable de cobre de Cisco SFP+ admitidos en los switches Cisco 350XG: SFP-H10GB-CU1M, SFP-H10GB-CU3M y SFP-H10GB-CU5M.
- **•** El puerto SFP+ es un puerto de combinación compartido con otro puerto RJ-45. Cuando el SFP+ está activo, el puerto RJ-45 adyacente está deshabilitado.
- **•** Los indicadores LED del puerto RJ-45 compartido se encienden para responder al tráfico de puerto SFP+.

Puerto OOB+: el puerto Fuera de banda (OOB) es un puerto Ethernet de la CPU que se puede utilizar solo como interfaz de administración. No se admite el puente entre el puerto OOB y la interfaz de la capa 2 dentro de la banda.

#### **Indicadores LED del panel frontal**

Maestro: (verde) las luces se encienden de forma permanente cuando este switch es un maestro de pila.

Sistema: (verde) se enciende de forma permanente si el switch está encendido y parpadea en el inicio, al realizar pruebas automáticas o al adquirir una dirección IP. Si el LED parpadea en color ámbar, el switch detectó una falla de hardware, de firmware y/o un error en el archivo de configuración.

ID de pila: (verde) las luces se encienden de forma permanente cuando este switch está apilado y el número correspondiente indica su ID de pila.

LINK/ACT (Enlace/Actividad): (verde) ubicado del lado izquierdo de cada puerto. La luz se enciende de forma permanente si se detecta un enlace entre el puerto correspondiente y otro dispositivo. Parpadea cuando hay tráfico en el puerto.

XG: (verde) ubicado en el lado derecho de un puerto 10G. Se enciende de forma permanente si hay otro dispositivo conectado al puerto, si el switch está encendido y si se establece un enlace de 10 Gbps entre los dispositivos. Cuando el indicador LED está apagado, la velocidad de conexión está por debajo de los 10 Gbps o no hay ningún dispositivo conectado al puerto.

Gigabit: (verde) ubicado en el lado derecho de un puerto OOB. Se enciende en forma permanente cuando otro dispositivo está conectado al puerto, cuando está encendido y se establece un enlace de 1000 Mbps entre los dispositivos. Cuando el LED está apagado, la velocidad de conexión está por debajo de los 1000 Mbps o no hay ningún dispositivo conectado al puerto.

SFP+ (si lo hubiera) : (verde) ubicado a la derecha de un puerto 10G. Se enciende de forma permanente si la conexión se realiza a través del puerto compartido. Parpadea cuando hay tráfico en el puerto.

#### **Botón de reinicio**

El switch puede restablecerse al insertar una clavija o un sujetapapeles en el orificio del botón **Reset (Reinicio)** del panel frontal del switch. Para obtener más información, consulte **[Cómo restablecer la configuración](#page-11-0)  [predeterminada de fábrica del Switches Cisco 350XG](#page-11-0)**.

#### **Panel posterior**

El puerto de encendido y el puerto de la consola se encuentran en el panel posterior del switch.

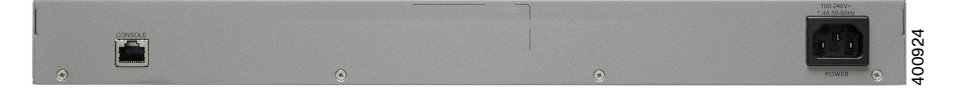

Energía: conecta el switch a la energía CA.

Consola: conecta un cable serie al puerto serie de una computadora para que se pueda configurar con el programa de emulación de terminal.

<span id="page-11-0"></span>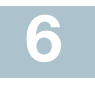

## **Cómo restablecer la configuración predeterminada de fábrica del Switches Cisco 350XG**

Para usar el botón **Reset (Reinicio)** o reiniciar el switch, realice lo siguiente:

- **•** Para **reiniciar** el switch, presione y mantenga presionado el botón **Reset (Reinicio)** durante menos de diez segundos.
- **•** Para **restaurar** los valores predeterminados de fábrica de la configuración del switch:
	- Desconecte el switch de la red o desactive todos los servidores DHCP de la red.
	- Con el dispositivo encendido, mantenga presionado el botón **Reset (Reiniciar)** durante al menos diez segundos.

#### **Solución de problemas de conexión**

Si no puede obtener acceso al switch desde la interfaz en línea, es posible que no pueda acceder al switch desde la computadora. Puede probar las conexiones de red al utilizar el comando ping en una computadora que ejecute Windows:

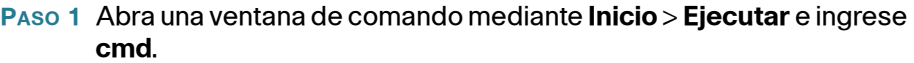

**PASO 2** En la ventana **Comando**, ingrese **ping** y la dirección IP del switch. Por ejemplo, el comando **ping 192.168.1.254** (la dirección IP estática predeterminada del switch).

> Si puede obtener acceso al switch, debe obtener una respuesta similar a la siguiente:

```
Pinging 192.168.1.254 with 32 bytes of data:
Reply from 192.168.1.254:bytes=32 time<1ms TTL=128
```
Si no puede obtener acceso al switch, debe obtener una respuesta similar a la siguiente:

Pinging 192.168.1.254 with 32 bytes of data: Request timed out.

#### **Posibles causas y resoluciones**

#### Sin alimentación:

Encienda el switch y la computadora si están apagados.

#### Mala conexión Ethernet:

Compruebe los indicadores LED para obtener las instrucciones adecuadas. Revise los conectores del cable Ethernet para asegurarse de que estén firmemente conectados al switch y a la computadora.

#### Mala conexión del puerto de la consola:

Revise los conectores del cable de la consola para asegurarse de que estén firmemente conectados al switch y a la computadora. Asegúrese de que la utilidad del puerto de la consola esté configurada con los parámetros correctos.

#### Dirección IP equivocada:

Asegúrese de estar usando la dirección IP correcta del switch. Puede determinar la dirección IP actual del switch desde la interfaz de línea de comandos (CLI) a través del puerto de la consola, o desde el administrador de red. El indicador LED del sistema proporciona una indicación de la ubicación desde donde el switch recibió la dirección

IP (Consulte **Panel frontal** para obtener detalles). Asegúrese de que ningún otro dispositivo use la misma dirección IP que el switch.

#### Sin ruta IP:

Si el switch y la computadora están en diferentes subredes IP, necesita uno o más routers para direccionar los paquetes entre las dos subredes.

#### Tiempo de acceso excesivamente prolongado:

Debido a la lógica de detección del bucle de árbol de expansión estándar, al agregar nuevas conexiones, las interfaces afectadas o las redes LAN pueden tardar entre 30 y 60 segundos en comenzar a funcionar.

**Cómo seguir**

**7**

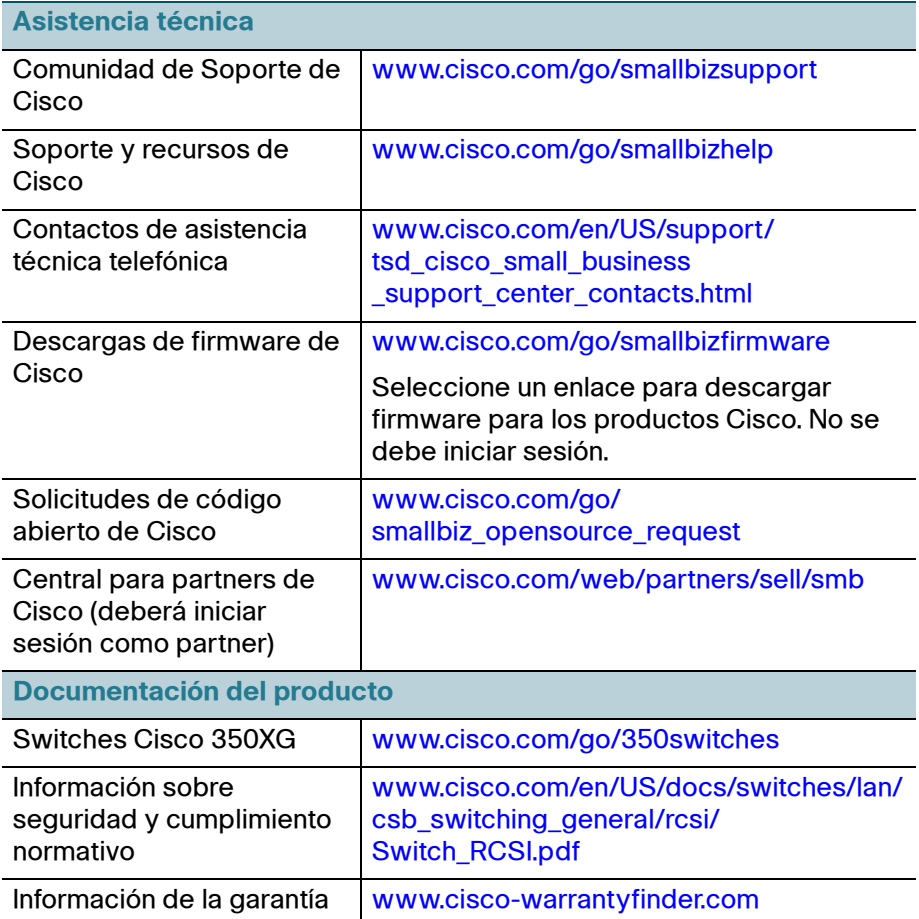

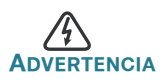

**ADVERTENCIA** Este es un producto clase A. En un entorno doméstico, este producto puede causar radiointerferencias, en cuyo caso deberá adoptar las medidas de solución adecuadas.

#### **Oficina Central de las Américas**

Cisco Systems, Inc. www.cisco.com

Cisco cuenta con más de 200 oficinas en todo el mundo. Las direcciones, números de teléfono y números de fax aparecen en el sitio web de Cisco en [www.cisco.com/go/offices](http://www.cisco.com/go/offices).

# **78-100647-01**

 $\cdot$ l $\cdot$ l $\cdot$ **CISCO** 

Cisco y el logotipo de Cisco son marcas comerciales o marcas comerciales registradas de Cisco y/o sus filiales en los Estados Unidos y otros países. Para ver una lista de las marcas comerciales de Cisco, visite esta dirección URL: **[www.cisco.com/go/trademarks](http://www.cisco.com/go/trademarks)**. Las marcas comerciales de terceros mencionadas son propiedad de sus respectivos dueños. El uso de la palabra partner no implica una relación de sociedad entre Cisco y cualquier otra compañía. (1110R)

© 2015 Cisco Systems, Inc. Todos los derechos reservados.